## **Blackboard Ultra**

# Creating a Collaborate Session in D2L – Blackboard Collaborate Ultra Tutorial

This tutorial is designed for faculty who have previous experience using D2L, and who have had some experience with Blackboard Collaborate Ultra (e.g., attended an information session or a hands-on session). For further information, please contact [elearning@camosun.ca](mailto:elearning@camosun.ca) for assistance.

### Scenario

This tutorial will cover the steps involved when you wish to create and configure a new Session in your Collaborate room that you've set up access for in your D2L course.

### **Steps**

1. Click on your **Collaborate** link to open your Collaborate room. Then click **Create Session**.

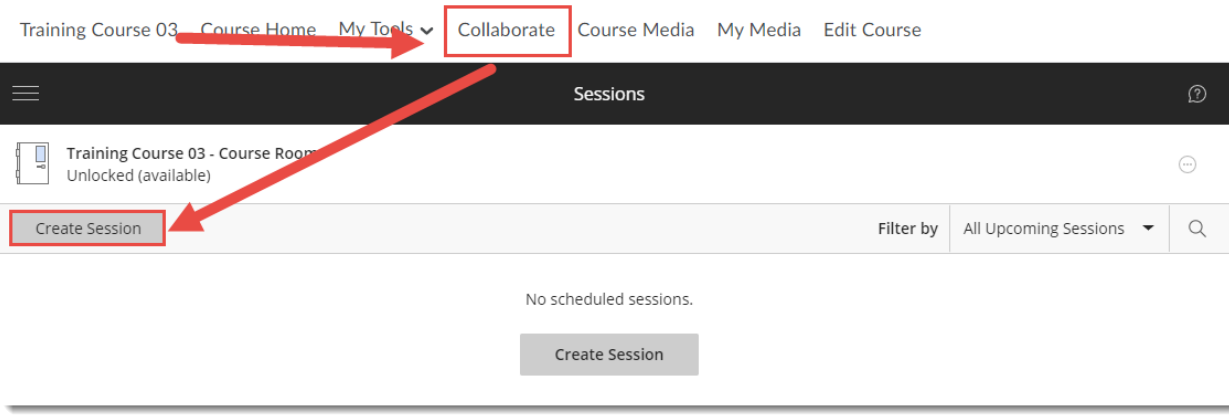

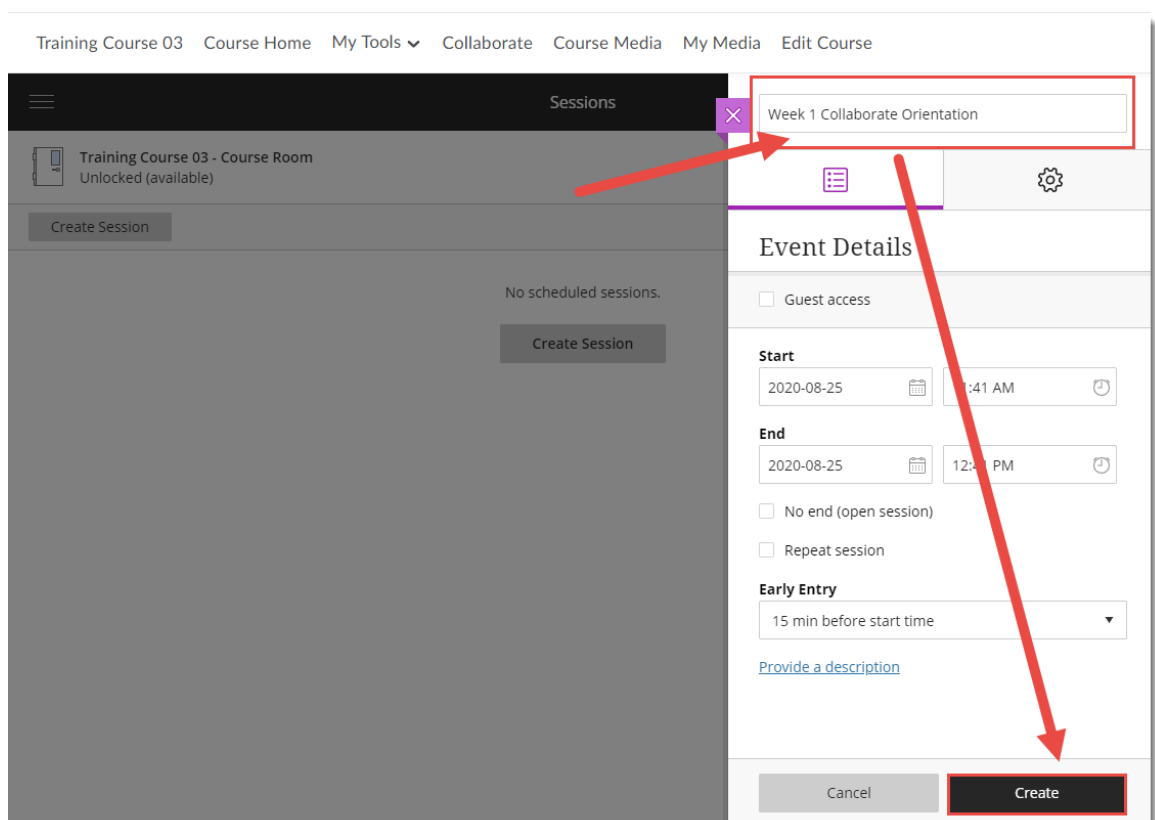

2. Give your Session a **Name**, then click **Create** to enable additional settings

 $\circ$  $\rm \odot$ This content is licensed under a [Creative Commons Attribution 4.0 International Licence.I](https://creativecommons.org/licenses/by/4.0/)cons by the [Noun](https://creativecommons.org/website-icons/) Project. 3. Under the **Event Details** tab, click **Guest access** to set the **Guest role** (if you need to email out a link or link to a session within D2L, for example) – the role can be **Participant**, **Presenter**, or **Moderator**.

Add **Start** and **End** dates for the Session. Select **No end** if you want an open session with no end, or **Repeat session** if you want to have a session repeat at selected intervals (for example, Daily, Weekly, Monthly).

Select an **Early Entry** time so participants can come in early and configure their audio and video. You can also select **No early entry**, but we advise allowing participants a bit of time to ensure technical issues are dealt with before the session starts.

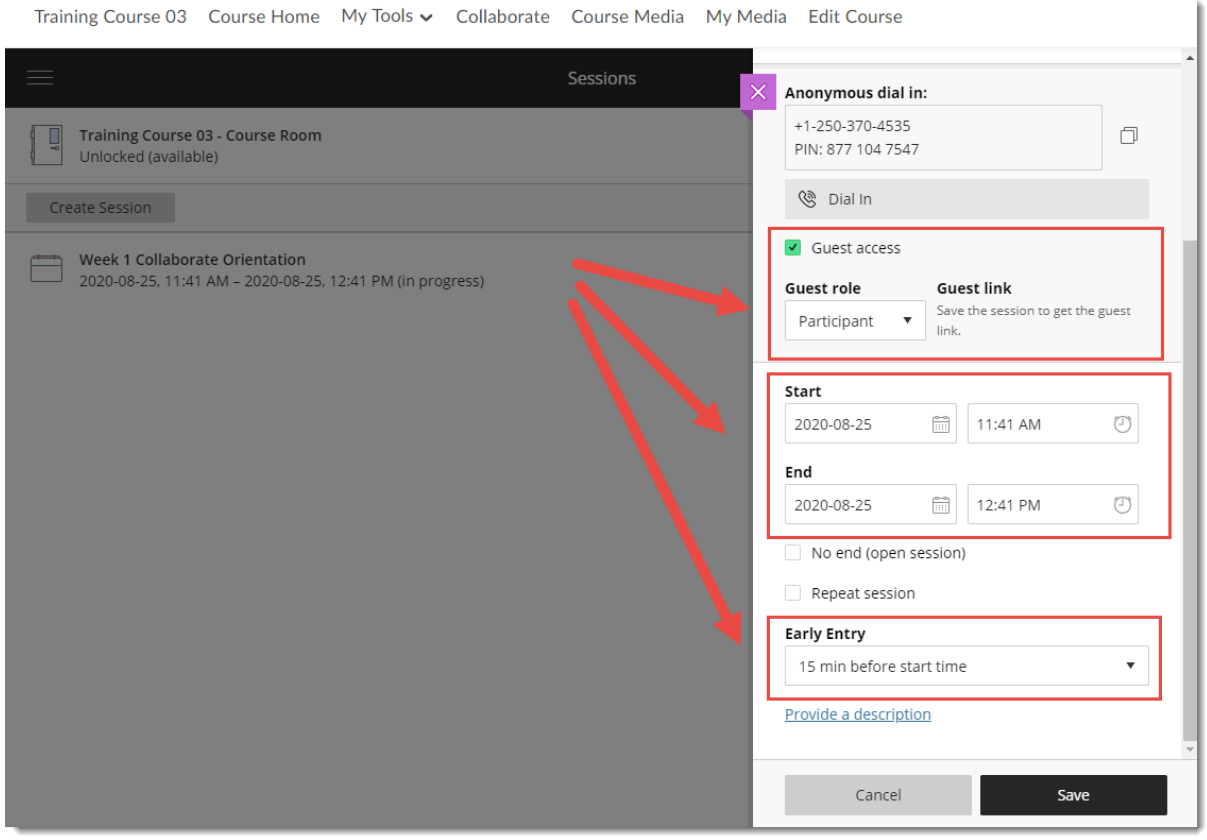

 $\odot$ This content is licensed under a [Creative Commons Attribution 4.0 International Licence.I](https://creativecommons.org/licenses/by/4.0/)cons by the [Noun](https://creativecommons.org/website-icons/) Project. 4. Under **Session Settings**, select a **Default Attendee Role** (you can choose Participant, Presenter, or Moderator.) This is the role assigned by the **Join Session** link (choose Moderator, for example, if you want students to be able to run their own sessions). See the tutorials *Understanding Blackboard Collaborate Ultra Session Roles* for more information about the three roles).

Under **Recording** options select **Allow recording downloads** only if you want students to be able to download recordings. You, as the administrator of the session, will always be able to download a recorded session for uploading into Kaltura, for example. Select **Anonymize chat messages** if you want your session Chat to be anonymous.

Adjust **moderator permissions** if needed. Adjust **Participant permissions** as needed – note that you can adjust all these permissions during a session as well.

We recommend keeping **Enable session telephony** selected for accessibility purposes.

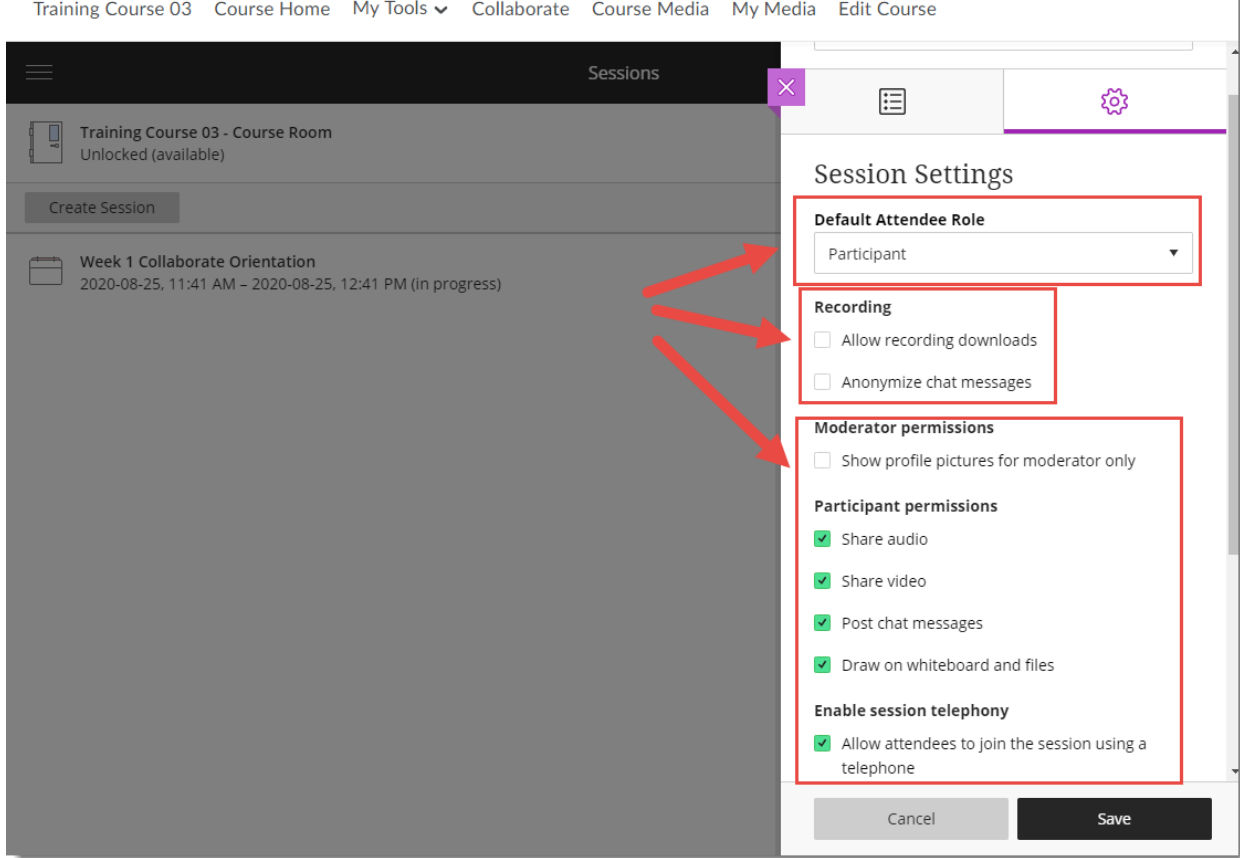

⋒ This content is licensed under a [Creative Commons Attribution 4.0 International Licence.I](https://creativecommons.org/licenses/by/4.0/)cons by the [Noun](https://creativecommons.org/website-icons/) Project. 5. Scroll down to Adjust the **Private Chat** options as needed. If you select **Moderators supervise all private chats**, we recommend informing your students of this.

**Large scale session** only needs to be selected for sessions over 250 people. And finally, you can select the **Profanity filter** if needed.

#### Click **Save**.

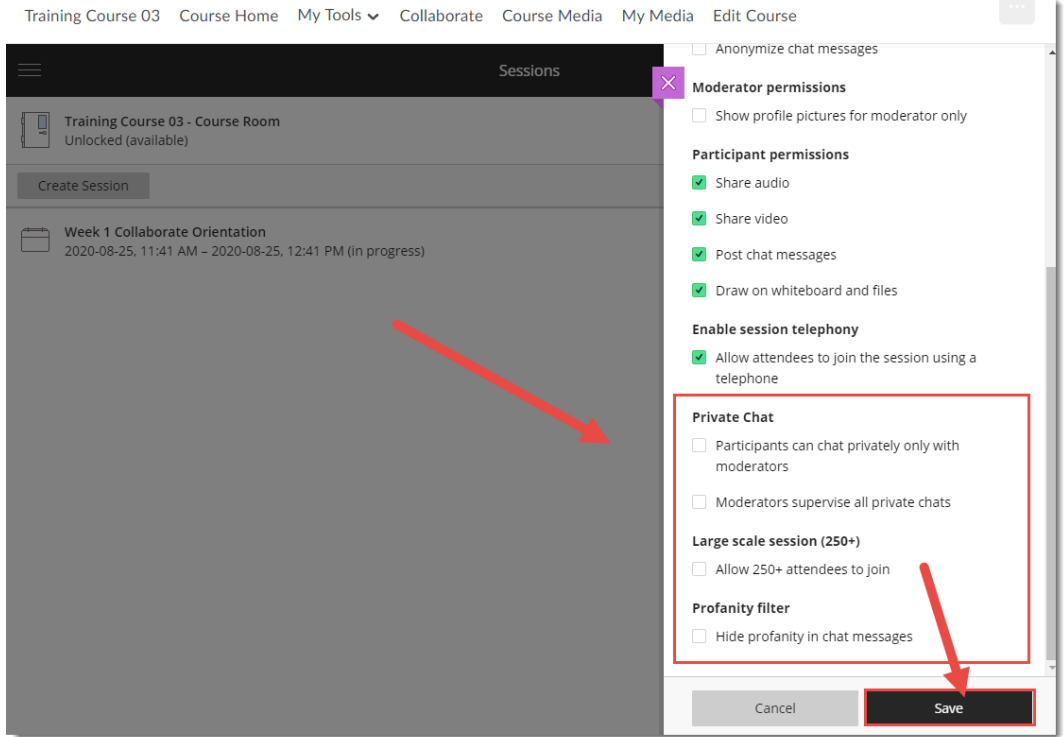

6. You will be able to click on the session title to edit the settings, but you and your students will NOT be able to enter the session until the start day/time. If you need to prepare anything in advance of the session, for example uploading files, you will need to change the start date then click Join Session, upload your files, then change the start date again.

#### Things to Remember

For information on how to manage and facilitate a Collaborate ession, see the relevant tutorials.

This content is licensed under a [Creative Commons Attribution 4.0 International Licence.I](https://creativecommons.org/licenses/by/4.0/)cons by the [Noun](https://creativecommons.org/website-icons/) Project.

 $\odot$